# **Envoyer des enquêtes de satisfaction à vos clients Enquête de satisfication - Envoyer des enquêtes de satisfication à vos clients**

### **Introduction**

Les enquêtes de satisfaction sont un sujet important. Presque toutes les assurances exigent les carrosseries à soumettre une enquête de satisfaction ou de demander la permission au client de leur envoyer une enquête.

Les réponses des clients ne vous reviennent que très rarement. Ce qui est dommage car à quoi bon envoyer une enquête de satisfaction si vous ne pouvez pas profiter des réponses afin d'améliorer vos services?

Heureusement vous pouvez maintenant envoyer vos propres enquêtes de satisfaction depuis PlanManager. Vous allez donc pouvoir voir le nombre de vos clients qui sont satisfait de vos services mais également pouvoir faire les ajustements nécessaires afin de vous améliorer. Avec un seul clic, vous pouvez envoyer vos enquêtes de satisfaction et votre client peut y répondre numériquement sur n'importe quel périphérique (PC, Mac, Smartphone, Tablette)

# **L'activation du système**

Vous pouvez activez l'enquête de satisfaction en vous rendant sur l'onglet "Système" - "Questionnaire". Si le système n'est pas encore activé, il vous sera demandé si vous souhaitez activer le système.

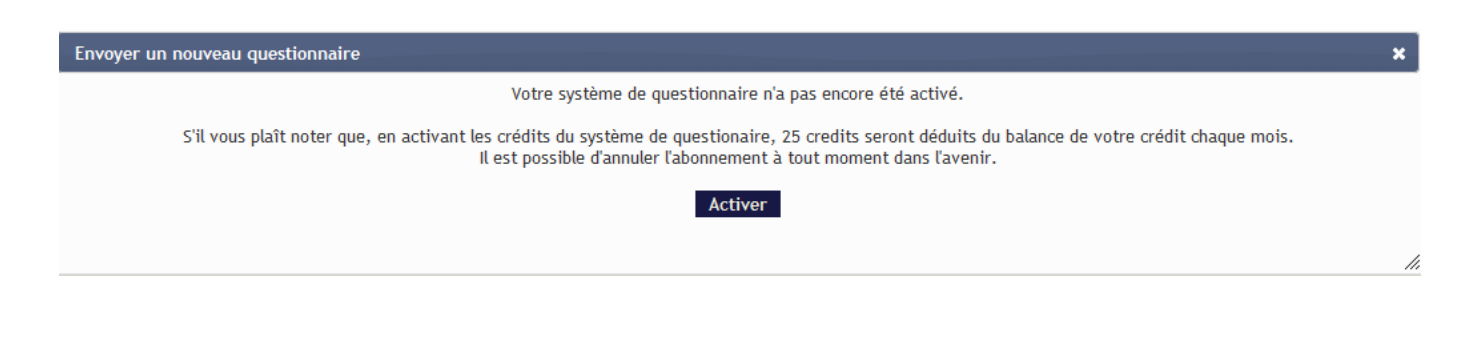

Page 1 / 5 **(c) 2024 InSyPro <christof@insypro.com> | 2024-05-20 15:15** [URL: http://faq.insypro.com/index.php?action=artikel&cat=0&id=410&artlang=fr](http://faq.insypro.com/index.php?action=artikel&cat=0&id=410&artlang=fr) Un simple clic sur le bouton "Activer" va vous amener à l'écran d'accueil. Dans cet écran, vous allez pouvoir créer une nouvelle enquête de satisfaction.

# **Créer une nouvelle enquête de satisfaction**

Rendez-vous sur l'onglet "Système" - "Questionnaire". Si votre PlanManager a déjà activé le système d'enquête, vous allez voir un aperçu de toutes vos enquêtes de satisfaction. L'interface est disponible en Néerlandais, Français, Anglais et Suédois.

Cliquez sur "Créer une nouvelle enquête".

Donnez un titre à votre enquête. Ce titre vous servira à sélectionner la bonne enquête quand vous allez l'envoyer à votre client. Cliquez ensuite sur "Suivant".

Vous allez maintenant vous trouver dans le menu des enquêtes. Sur le coté à gauche, vous allez pouvoir choisir vos différents types de questions/réponses. Faites simplement glisser ces blocs sur le milieu de la page afin de construire votre enquêtes.

#### **Page de départ : Votre style (couleurs de l'entreprise, logo)**

Dans le menu de construction d'une enquête, vous pouvez cliquer sur Page de départ. C'est la première page que votre client va voir. Placez ici éventuellement une petite introduction. Soyez bref, un simple "Merci pour votre coopération" est plus que suffisant.

C'est une bonne idée d'ajouter votre logo à votre enquête. De cette manière, votre client sait immédiatement ce qu'il en est et cela renforcera votre marque.

Cliquez sur "Enregistrer et revenir " pour enregistrer et revenir à la page d'accueil. Vous avez enregistré par erreur votre page de départ? Pas de problème, dans la vue d'ensemble, vous pouvez supprimer en cliquant sur la petite poubelle.

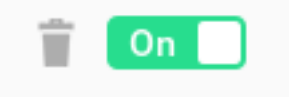

### **Ajouter des questions**

Page 2 / 5 **(c) 2024 InSyPro <christof@insypro.com> | 2024-05-20 15:15** [URL: http://faq.insypro.com/index.php?action=artikel&cat=0&id=410&artlang=fr](http://faq.insypro.com/index.php?action=artikel&cat=0&id=410&artlang=fr) Cliquez sur un type de question sur la gauche pour ajouter des questions à votre enquête. Dans certains types de question, vous aurez la possibilité de définir des options supplémentaires (par exemple le choix ou le nombre de smileys à afficher).

Essayez de limiter le nombre de questions et de rendre ces questions claires et courtes. Pensez aux enquêtes de satisfaction que vous avez déjà utilisé.

### **Dernière page**

Après avoir créé toutes les questions nécessaires, vous pouvez créer la dernière page. Remerciez le client pour sa collaboration et assurez lui que son feedback sera pris en compte.

Une fois que vous avez terminé de créer votre page de départ, vos questions et votre dernière page, cliquez sur "Publier les modifications" .

Vous pouvez cliquer sur "Aperçu enquête" afin de visualiser à quoi ressemble votre enquête.

# **Conseils pour faire de vos enquêtes des succès:**

- Gardez vos enquêtes aussi courte que possible. Aucun client ne va compléter de longues enquêtes. Une enquête avec + de 10 questions est rarement remplie.

- Définissez les questions les plus intéressantes / importantes en premier lieu. Si votre client en a marre de ne veut pas continuer de remplir l'enquête, vous aurez au moins vos questions les plus importantes de traitées.

-Ne posez pas des questions dont vous connaissez déjà la réponse. Cela n'a aucun sens de demander le nom et le numéro de téléphone dans l'enquête. Le client sait que vous avez déjà ces réponses.

- Ne vous attendez pas à un service gratuit de votre client. Promettez lui quelque chose en retour pour remplir ce questionnaire. Une enquête où certains clients répondent négativement est la dernière chose que vous voulez. Voici quelques idées : tirage au sort pour un car-wash gratuit, produit à essuie glace. Ou certains mini-accessoires avec votre logo (parfum de voiture, porte clefs, usb, ...).

Vous obtiendrez + de réponses et vous augmenterez la satisfaction des clients.

- Faites quelque chose avec les réponses. Collecter les réponses de vos clients est intéressant mais si vous ne faites rien avec, cela ne sert à rien. Analyser les réponses que vous allez recevoir et contactez le client pour plus d'informations si nécessaire. Un simple appel/mail dans lequel vous vous excuser pour un retard imprévu fait des merveilles pour transformer une expérience négative en expérience positive.

Négatif : J'ai du attendre une heure supplémentaire parce que la voiture n'était pas prête.

Positif : Je vois qu'ils prennent mon avis sérieusement. J'ai peut-être été trop négatif dans mes réponses.

Vous allez pouvoir voir les réponses de vos clients en détail dans le dossier PlanManager.

Mais si vous souhaitez voir les rapports généraux, à ce moment là il faut vous rendre dans l'onglet "Système" - "Enquête". Ici vous pouvez filtrer pour exporter des rapports complets.

- Ne prenez pas trop les réponses des clients à titre personnel. Si vous recevez une réponse négative et que vous savez pourquoi, à ce moment là, vous pouvez tenter de résoudre le problème dans l'avenir. Mais si vous ne comprenez pas pourquoi vous avez une réponse négative, il se peut simplement que le client était de mauvaise humeur à ce moment là, par exemple une mauvaise semaine, un mariage malheureux, un travail difficile ... . Vous ne pouvez pas satisfaire tout le monde. Donc ne gâchez pas votre journée parce que vous avez reçu une réponse négative. Vos autres clients veulent vous voir heureux.

### **Filtrer les résultats**

Rendez-vous sur l'onglet "Système" - "Enquêtes".

Dans la vue d'ensemble des enquêtes, cliquez sur "Analyse" sur l'enquête dont vous souhaitez voir les résultats.

### **Utilisation avancée**

Vous pouvez faire remplir l'enquête de satisfaction par tablette pendant l'attente. Vous pouvez installer l'application sur android ou sur ios afin de remplir le questionnaire pendant que votre client attend sa voiture par exemple.

> Page 4 / 5 **(c) 2024 InSyPro <christof@insypro.com> | 2024-05-20 15:15** [URL: http://faq.insypro.com/index.php?action=artikel&cat=0&id=410&artlang=fr](http://faq.insypro.com/index.php?action=artikel&cat=0&id=410&artlang=fr)

Vous pouvez créer une logique dans votre enquête. Par exemple vous pouvez inclure d'autres questions en fonction des réponses de la question précédente. Par exemple : si votre client répond "Oui" à votre première question, il va directement passer à la question suivante.

Mais si il répond "non", vous avez la possibilité de créer une "sous question" pour savoir par exemple pourquoi il a répondu "non".

Référence ID de l'article : #1430 Auteur : Matthias Van Woensel Dernière mise à jour : 2020-09-02 10:07